### aludu CISCO.

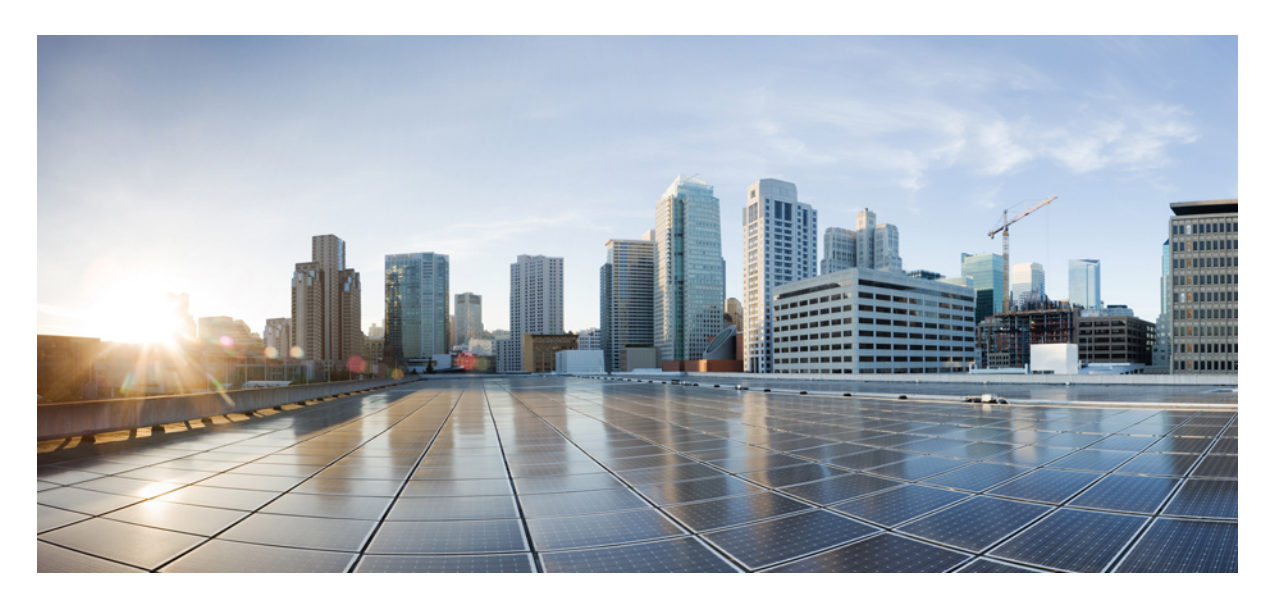

### シスコ ターミナルサービス(**TS**)エージェント バージョン **1.3** ガイド

初版:2021 年 3 月 2 日

### シスコシステムズ合同会社

〒107-6227 東京都港区赤坂9-7-1 ミッドタウン・タワー http://www.cisco.com/jp お問い合わせ先:シスコ コンタクトセンター 0120-092-255 (フリーコール、携帯・PHS含む) 電話受付時間:平日 10:00~12:00、13:00~17:00 http://www.cisco.com/jp/go/contactcenter/

【注意】シスコ製品をご使用になる前に、安全上の注意( **www.cisco.com/jp/go/safety\_warning/** )をご確認ください。本書は、米国シスコ発行ド キュメントの参考和訳です。リンク情報につきましては、日本語版掲載時点で、英語版にアップデートがあり、リンク先のページが移動**/**変更され ている場合がありますことをご了承ください。あくまでも参考和訳となりますので、正式な内容については米国サイトのドキュメントを参照くだ さい。また、契約等の記述については、弊社販売パートナー、または、弊社担当者にご確認ください。

THE SPECIFICATIONS AND INFORMATION REGARDING THE PRODUCTS IN THIS MANUAL ARE SUBJECT TO CHANGE WITHOUT NOTICE. ALL STATEMENTS, INFORMATION, AND RECOMMENDATIONS IN THIS MANUAL ARE BELIEVED TO BE ACCURATE BUT ARE PRESENTED WITHOUT WARRANTY OF ANY KIND, EXPRESS OR IMPLIED. USERS MUST TAKE FULL RESPONSIBILITY FOR THEIR APPLICATION OF ANY PRODUCTS.

THE SOFTWARE LICENSE AND LIMITED WARRANTY FOR THE ACCOMPANYING PRODUCT ARE SET FORTH IN THE INFORMATION PACKET THAT SHIPPED WITH THE PRODUCT AND ARE INCORPORATED HEREIN BY THIS REFERENCE. IF YOU ARE UNABLE TO LOCATE THE SOFTWARE LICENSE OR LIMITED WARRANTY, CONTACT YOUR CISCO REPRESENTATIVE FOR A COPY.

The Cisco implementation of TCP header compression is an adaptation of a program developed by the University of California, Berkeley (UCB) as part of UCB's public domain version of the UNIX operating system. All rights reserved. Copyright © 1981, Regents of the University of California.

NOTWITHSTANDING ANY OTHER WARRANTY HEREIN, ALL DOCUMENT FILES AND SOFTWARE OF THESE SUPPLIERS ARE PROVIDED "AS IS" WITH ALL FAULTS. CISCO AND THE ABOVE-NAMED SUPPLIERS DISCLAIM ALL WARRANTIES, EXPRESSED OR IMPLIED, INCLUDING, WITHOUT LIMITATION, THOSE OF MERCHANTABILITY, FITNESS FOR A PARTICULAR PURPOSE AND NONINFRINGEMENT OR ARISING FROM A COURSE OF DEALING, USAGE, OR TRADE PRACTICE.

IN NO EVENT SHALL CISCO OR ITS SUPPLIERS BE LIABLE FOR ANY INDIRECT, SPECIAL, CONSEQUENTIAL, OR INCIDENTAL DAMAGES, INCLUDING, WITHOUT LIMITATION, LOST PROFITS OR LOSS OR DAMAGE TO DATA ARISING OUT OF THE USE OR INABILITY TO USE THIS MANUAL, EVEN IF CISCO OR ITS SUPPLIERS HAVE BEEN ADVISED OF THE POSSIBILITY OF SUCH DAMAGES.

Any Internet Protocol (IP) addresses and phone numbers used in this document are not intended to be actual addresses and phone numbers. Any examples, command display output, network topology diagrams, and other figures included in the document are shown for illustrative purposes only. Any use of actual IP addresses or phone numbers in illustrative content is unintentional and coincidental.

All printed copies and duplicate soft copies of this document are considered uncontrolled. See the current online version for the latest version.

Cisco has more than 200 offices worldwide. Addresses and phone numbers are listed on the Cisco website at www.cisco.com/go/offices.

Cisco and the Cisco logo are trademarks or registered trademarks of Cisco and/or its affiliates in the U.S. and other countries. To view a list of Cisco trademarks, go to this URL: <https://www.cisco.com/c/en/us/about/legal/trademarks.html>. Third-party trademarks mentioned are the property of their respective owners. The use of the word partner does not imply a partnership relationship between Cisco and any other company. (1721R)

© 2019 Cisco Systems, Inc. All rights reserved.

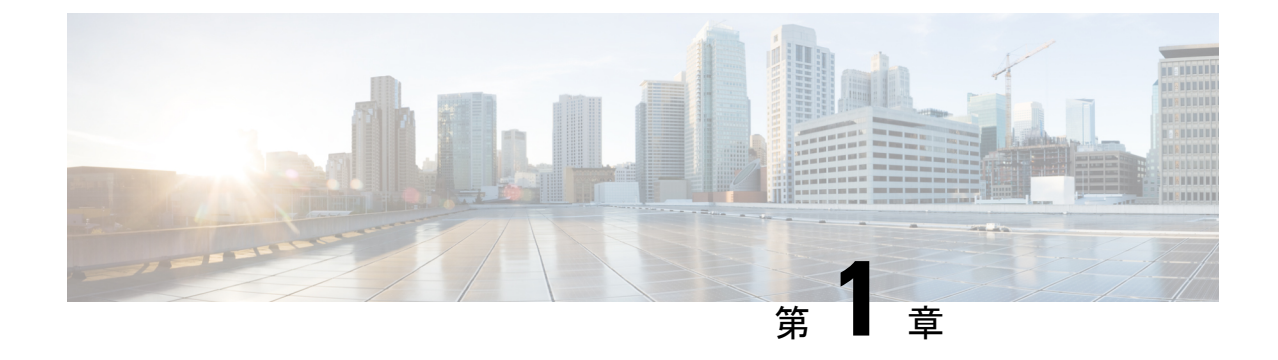

# ターミナル サービス(**TS**)エージェント の概要

- シスコ ターミナル サービス (TS) エージェントについて (1ページ)
- [サーバおよびシステム環境要件](#page-3-0) (2 ページ)
- Firepower Management Center での TS [エージェントに関する問題のトラブルシューティン](#page-5-0) グ (4 [ページ\)](#page-5-0)
- TS [エージェントに関する問題のトラブルシューティング](#page-8-0) (7 ページ)
- [ユーザエージェントに関する問題のトラブルシューティング](#page-10-0) (9 ページ)
- [解決済みの問題](#page-10-1) (9 ページ)
- TS [エージェントの履歴](#page-11-0) (10 ページ)

## <span id="page-2-0"></span>シスコターミナルサービス(**TS**)エージェントについて

シスコ ターミナル サービス (TS) エージェントを使用すると、Firepower Management Center または ISE/ISE-PIC では、Microsoft Windows ターミナル サーバによってモニタされるユーザ トラフィックを一意に識別できるようになります。TSエージェントがない場合、システムは、 Microsoft Windows ターミナルサーバからのすべてのトラフィックを、1 つの IP アドレスから 発信された単一のユーザセッションとして認識します。

潜在的な問題を回避するとともに、ご使用のソフトウェアが最新であることを確保するため、 シスコは、TS エージェントの最も新しくリリースされたバージョンを使用することを推奨し ます。最新バージョンを確認するには、<https://www.cisco.com/c/en/us/support/index.html>シスコ サポートのサイトを参照してください。 (注)

TSエージェントは、MicrosoftWindowsターミナルサーバにインストールおよび設定されると、 一定のポート範囲を個別のユーザセッションに割り当て、その範囲内のポートをユーザセッ ションにおける TCP および UDP 接続に割り当てます。システムは、ネットワーク上のユーザ による個別の TCP および UDP 接続を識別するために一意のポートを使用します。ポート範囲

は、Least Recently Used ベースで割り当てられます。つまり、ユーザセッションの終了後、同 じポート範囲が新しいユーザセッションにすぐに再利用されることはありません。

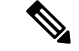

(注) ICMP メッセージは、ポートマッピングなしで渡されます。

コンピュータのシステムコンテキスト内で実行されるサービスによって生成されるトラフィッ クは、TSエージェントによって追跡されません。特に、サーバメッセージブロック(SMB) トラフィックはシステム コンテキスト内で実行されるため、TS エージェントは、SMB トラ フィックを識別しません。

TS エージェントは、TS エージェントホストごとに最大 199 の同時ユーザセッションをサポー トします。単一のユーザが複数の同時ユーザ セッションを実行している場合、TS エージェン トは、個別のユーザセッションのそれぞれに一意のポート範囲を割り当てます。あるユーザが セッションを終了すると、TS エージェントは、そのポート範囲を別のユーザ セッションに使 用できます。

各 FMC は、同時に接続する最大 50 の TS エージェントをサポートします。

お使いのサーバにインストールされる TS エージェントには、3 つの主要コンポーネントがあ ります。

- インターフェイス:TS エージェントを設定し、現在のユーザ セッションをモニタするア プリケーション
- サービス:ユーザのログインおよびログオフをモニタするプログラム
- ドライバ:ポート変換を行うプログラム

TS エージェントは次のいずれかに使用できます。

• Firepower Management Center 上の TS エージェント データは、ユーザ認識やユーザ コント ロールに使用できます。FirepowerシステムでのTSエージェントデータの使用に関する詳 細については、『Firepower Management Center Configuration Guide』を参照してください。

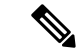

TSエージェントをユーザ認識やユーザコントロールに使用するには、データの送信先をFirepower Management Center のみに設定する必要があります。詳細については、TS [エージェントの設定](#page-15-0) (14 [ページ\)](#page-15-0)を参照してください。 (注)

## <span id="page-3-0"></span>サーバおよびシステム環境要件

お使いのシステム上で TS エージェントをインストールして実行するには、次の要件を満たす 必要があります。

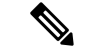

潜在的な問題を回避するとともに、ご使用のソフトウェアが最新であることを確保するため、 シスコは、TS エージェントの最も新しくリリースされたバージョンを使用することを推奨し ます。最新バージョンを確認するには、<https://www.cisco.com/c/en/us/support/index.html>シスコ サポートのサイトを参照してください。 (注)

### サーバ要件

64 ビット Microsoft Windows ターミナル サーバの次のバージョンのいずれかに TS エージェン トをインストールします。

- Microsoft Windows Server 2019
- Microsoft Windows Server 2016
- Microsoft Windows Server 2008 R2
- Microsoft Windows Server 2012
- Microsoft Windows Server 2012 R2

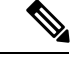

(注) TS エージェントのインストールには、サーバ上に 653 KB の空き領域が必要です。

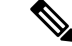

(注)

TS エージェントサーバで Web トラフィックをプロキシするアンチウイルスソフトウェアを使 用している場合、通常、ユーザトラフィックはシステムユーザに割り当てられ、FMC はそれ らのユーザを不明なユーザとして認識します。この問題を回避するには、Webトラフィックの プロキシを無効にします。

TS エージェントは、サーバにインストールされるターミナル サービス ソリューションのう ち、以下のものと同時に使用することができます。

- Citrix Provisioning
- Citrix XenDesktop
- Citrix XenApp
- Xen Project Hypervisor
- VMware vSphere Hypervisor/VMware ESXi 6.0
- Windows ターミナル サービス または Windows リモート デスクトップ サービス (RDS)

このバージョンの TS エージェントでは、ポート変換およびサーバ システム間の通信に、単一 のネットワーク インターフェイス コント ローラ(NIC)を使用することができます。サーバ に有効な NIC が 2 つ以上存在する場合、TS エージェントは、設定の際に指定されたアドレス に対してのみポートの変換を実行します。有効な NIC には必ず、IPv4 もしくは IPv6 のアドレ

スが 1 つだけ、または各タイプのアドレスが 1 つずつあります。有効な NIC が同じ種類のアド レスを複数持つことはできません。

サーバに接続されているデバイスのいずれかでルータアドバタイズメントが有効になっている と、それらのデバイスがサーバ上の NIC に複数の IPv6 アドレスを割り当て、TS エージェント で使用する NIC を無効にしてしまう可能性があります。 (注)

#### **Firepower** システムの要件

このバージョンの TS エージェントは、バージョン 6.4 以降の Firepower システムを実行するス タンドアロンまたは高可用性の Firepower Management Center との接続をサポートします。

# <span id="page-5-0"></span>**Firepower Management Center**での**TS**エージェントに関す る問題のトラブルシューティング

Firepower Management Center での TS エージェントに関する問題の詳細については、次の項を 参照してください。

このリリースで解決された既知の問題の詳細については、[解決済みの問題](#page-10-1) (9 ページ)を参 照してください。

#### **Firepower Management Center** がシステム プロセスについてはユーザ情報を表示しない

システム コンテキスト内で実行されるサービスによって生成されるトラフィックは、TS エー ジェントによって追跡されません。特に、次の点に注意してください。

- •サーバメッセージブロック(SMB)トラフィックはシステムコンテキスト内で実行される ため、TS エージェントは SMB トラフィックを識別しません。
- 一部のアンチウイルス アプリケーションは、Web トラフィックをオンプレミスまたはク ラウドゲートウェイにプロキシして、クライアントコンピュータに到達する前にウイルス を捕捉します。ただし、これは、アンチウイルスソフトウェアが通常はシステムアカウン トを使用することを意味します。この場合、FMCはユーザを不明なユーザと見なします。 この問題を解決するには、Web トラフィックプロキシを無効にします。

### **TS** エージェント ユーザのタイムアウトが期待されるときに発生しない

サーバと Firepower Management Center の時計を同期させる必要があります。

### **TS** エージェントがユーザ セッション ポートの変換を実行しない

TS エージェントは、次の場合はポート変換を実行しません。

• ユーザ セッションが、設定されている [最大ユーザ セッション (Max User Sessions) ] の 値を超えている。たとえば、[最大ユーザ セッション(Max User Sessions)] が 29 に設定

されている場合、TS エージェントは、30 番目のユーザ セッションに対しては、ポート変 換を実行しません。

- 使用可能なポートがすべて使用中。たとえば、[ユーザ ポート(User Ports)] の [範囲 (Range)] の値がユーザ セッションごとに 1000 ポートに指定されている場合、TS エー ジェントは、1001 番目の TCP/UDP 接続に対しては、ユーザが別の TCP/UDP 接続を終了 してポートを開放するまで、ポート変換を実行しません。
- ユーザセッションに関連付けられたドメインがない。たとえば、サーバ管理者のセッショ ンが、ローカル システムには認証されたものの外部の Active Directory サーバには認証さ れなかった場合、サーバ管理者は、サーバにログインしますがネットワークおよびTSエー ジェントにはアクセスできず、TS エージェントは、そのユーザ セッションにポートを割 り当てません。

### **TS** エージェントがポート変換を期待されるように実行しない

サーバのIPアドレスを手動で編集する場合、TSエージェント上で[サーバNIC (Server NIC) ] を編集する必要があります。その後で、TS エージェント設定を保存し、サーバを再起動しま す。

#### ユーザ セッションが **Firepower Management Center** に期待されるように報告されない

別の Firepower Management Center に接続するように TS エージェント設定を更新する場合は、 新しい設定を保存する前に、現在のすべてのユーザセッションを終了する必要があります。詳 細については、現在のユーザ [セッションの終了](#page-38-0) (37 ページ)を参照してください。

### クライアント アプリケーションのトラフィックがユーザ トラフィックとして **Firepower Management Center** に報告される

サーバにクライアント アプリケーションがインストールされており、そのアプリケーション が、[システム ポート(System Ports)] の範囲外のポートを使用するソケットにバインドする よう設定されている場合、[除外ポート(ExcludePort(s))]フィールドを使用して、そのポート を変換から除外する必要があります。そのポートを除外しないと、そのポートが [ユーザ ポー ト(UserPorts)]の範囲内である場合、TSエージェントは、そのポートでのトラフィックを、 関係のないユーザ トラフィックとして報告する可能性があります。

これを防ぐには、クライアント アプリケーションを、[システム ポート(System Ports)] の範 囲内のポートを使用するソケットにバインドするように設定します。

### サーバ アプリケーションのタイムアウト、ブラウザのタイムアウト、または **TS** エージェント と **Firepower Management Center** の間の接続障害

TS エージェント サーバ上のアプリケーションが TCP/UDP 接続を終了したものの、それに関 連するポートが完全に閉じられていない場合、TS エージェントは、そのポートを変換に使用 できません。サーバがポートを完全に閉じる前に TS エージェントがそのポートを変換に使用 しようとすると、接続は失敗します。

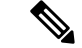

完全に閉じられていないポートを特定するには、netstat コマンド(サマリー情報用)または netstat -a -o -n -b コマンド(詳細情報用)を使用できます。これらのポートのステータス は、TIME\_WAIT または CLOSE\_WAIT です。 (注)

この問題が発生する場合は、問題によって影響を受ける TS エージェント ポートの範囲を大き くします。

- 正しく閉じられていないポートが[ユーザポート(UserPorts)]の範囲内である場合、サー バ アプリケーションまたはブラウザのタイムアウトが発生します。
- 正しく閉じられていないポートが[システムポート(SystemPorts)]の範囲内である場合、 TS エージェントと Firepower Management Center の間で接続障害が発生します。

### **TS** エージェントと **Firepower Management Center** の間の接続障害

設定中に「テスト (Test) 1ボタンをクリックしたときにTSエージェントが Firepower Management Center との接続を確立できなかった場合は、次のことを確認してください。

- 50 を超える TS エージェントクライアントが同時に FMC への接続を試行していないこと を確認します。
- 入力した [ユーザ名 (Username) 1と [パスワード (Password) 1が、REST VDI [ロールの作](#page-32-0) 成 (31 [ページ\)](#page-32-0)で説明するように、REST VDI 特権を有する Firepower Management Center ユーザの正しいクレデンシャルであるか確認します。

TS エージェントからのユーザ認証が成功したかを確認するには、Firepower Management Center で監査ログを表示します。

• ハイアベイラビリティ設定で、設定の直後にセカンダリのFirepower ManagementCenterへ の接続が失敗した場合、それは、想定されている動作です。TSエージェントは、アクティ ブな Firepower Management Center と常に通信します。

セカンダリがアクティブな Firepower Management Center となっている場合、プライマリの Firepower Management Center への接続は失敗します。

### システム プロセスまたはサーバ上のアプリケーションが誤動作している

お使いのサーバ上のシステム プロセスが [システム ポート(System Ports)] の範囲にないポー トを使用またはリッスンしている場合、そのポートは、[除外ポート(ExcludePort(s))]フィー ルドを使用して手動で除外する必要があります。

お使いのサーバ上のアプリケーションが Citrix MA クライアントのポート (2598) または Windows ターミナル サーバのポート (3389) を使用またはリッスンしている場合、それらの ポートが [除外ポート(Exclude Port(s))] フィールドで除外されていることを確認してくださ い。

•

#### **Firepower Management Center** に **TS** エージェントからの不明なユーザが表示される

Firepower Management Center が TS エージェントからの不明なユーザを表示するのは、次の状 況です。

- TS エージェントのドライバコンポーネントがクラッシュすると、ダウンタイム中に発生 したユーザセッションは、Firepower Management Center のログに不明なユーザとして記録 されます。
- 一部のアンチウイルス アプリケーションは、Web トラフィックをオンプレミスまたはク ラウドゲートウェイにプロキシして、クライアントコンピュータに到達する前にウイルス を捕捉します。ただし、これは、アンチウイルスソフトウェアが通常はシステムアカウン トを使用することを意味します。この場合、FMCはユーザを不明なユーザと見なします。 この問題を解決するには、Web トラフィックプロキシを無効にします。
- ハイアベイラビリティ設定でプライマリのFirepower ManagementCenterがダウンすると、 フェールオーバー中の10分のダウンタイムの間にTSエージェントによって報告されるロ グインは、次のように処理されます。
	- Firepower ManagementCenterで以前に見られたことのないユーザについてTSエージェ ントがユーザセッションデータを報告した場合、そのデータは、FirepowerManagement Center には、不明なユーザ アクティビティとして記録されます。
	- Firepower Management Center で以前に見られたことがあるユーザの場合、データは正 常に処理されます。

ダウンタイム後、不明のユーザはアイデンティティ ポリシーのルールに従って再確認さ れ、処理されます。

### サーバの **NIC** リストに **NIC** が表示されない

サーバに接続されているデバイスで、ルータ アドバタイズメント メッセージを無効にする必 要があります。ルータアドバタイズメントが有効になっていると、デバイスがサーバ上のNIC に複数の IPv6 アドレスを割り当て、TS エージェントで使用する NIC を無効にしてしまう可能 性があります。

有効な NIC には必ず、IPv4 もしくは IPv6 のアドレスが 1 つだけ、または各タイプのアドレス が 1 つずつあります。有効な NIC が同じ種類のアドレスを複数持つことはできません。

## <span id="page-8-0"></span>**TS**エージェントに関する問題のトラブルシューティング

### **Firepower Management Center** のテスト接続が失敗する

(ドメインユーザではなく)ローカルユーザとして TS エージェントサーバにログインしてい る場合、TS エージェントと Firepower Management Center とのテスト接続が失敗します。これ は、デフォルトでは、TS エージェントがシステムプロセスにネットワーク上での通信を許可 しないために発生します。

この問題を回避するには、次の手順を実行します。

- TS [エージェントの設定フィールド](#page-17-0) (16 ページ)の説明に従って、[設定(Configure)] タ ブページの [不明なトラフィック通信(Unknown Traffic Communication)] をオンにしてト ラフィックを許可します。
- ローカルユーザとしてではなく、ドメインユーザとして TS エージェントコンピュータに ログインします。

### **TS** エージェントがアップグレード時に再起動を要求する

マシンの IP アドレスが変更されない場合でも、アップグレード後に TS エージェントが IP ア ドレスの変更を報告し、サーバの再起動を要求することがあります。これは、TS エージェン トが IP アドレスと次のレジストリキーの値の違いを検出するために発生します。

HKEY\_LOCAL\_MACHINE\SYSTEM\CurrentControlSet\Services\TSAgent\{IPv4 | IPv6}

設定されたプライマリアダプタの IP アドレスとキー値が異なる場合、TS エージェントが変更 を報告し、設定を保存してコンピュータを再起動するように指示されます。

これは、たとえば、コンピュータが再イメージ化またはバックアップから復元され、DHCPが 新しい IP アドレスを割り当てた場合に発生することがあります。

エラーは無視できますが、いずれにしても、アップグレード後にコンピュータを再起動する必 要があります。

#### **Citrix Provisioning** クライアントが起動に失敗する

Citrix Provisioning Server 用に設定した UDP ポートを無視するように TS エージェントを設定す る必要があります。

TSエージェントの[予約ポート (Reserve Port(s)) ]フィールドで指定する値は、Citrix Provisioning の [最初と最後の UDP ポート番号(First and Last UDP port numbers)] のポートのいずれかと一 致する必要があります。

### $\sqrt{N}$

注意 正しいポートを指定しないと、クライアントの起動に失敗します。

#### **TS** エージェントの **IP** アドレスを保存する際の例外

まれに、無効な IP アドレスを使用して TS エージェント設定を保存しようとすると、例外が表 示されます。無効な IP アドレスは、次のいずれかになります。

- ネットワーク上の別のデバイスと同じ IP アドレス。
- TS エージェント アプリケーションが開いているときに、Windows で変更した静的 IP アド レス。

例外は次のとおりです。

- System.ArgumentException:同じキーを持つ項目がすでに追加されています。(An item with the same key has already been added.)
- System.NullReferenceException:オブジェクト参照がオブジェクトのインスタン スに設定されていません。(Object reference not set to an instance of an object.)

回避策:TS エージェントサーバの IP アドレスを有効な IP アドレスに設定し、TS エージェン トの設定を保存して、サーバを再起動します。

# <span id="page-10-0"></span>ユーザエージェントに関する問題のトラブルシューティ ング

TS エージェントとユーザエージェントの両方を使用する場合、ユーザエージェントから TS エージェントの IP アドレスを除外することによって、重大ではないエラーのログを回避でき ます。TS エージェントとユーザ エージェントの両方によって同じユーザが検出されると、重 大ではないエラーがログに書き込まれます。

これを防ぐには、TS エージェントの IP アドレスがユーザエージェントによってログに記録さ れないようにします。詳細については、Firepower ユーザ エージェント コンフィギュレーショ ン ガイド [英語] を参照してください。

## <span id="page-10-1"></span>解決済みの問題

### 解決済みの問題

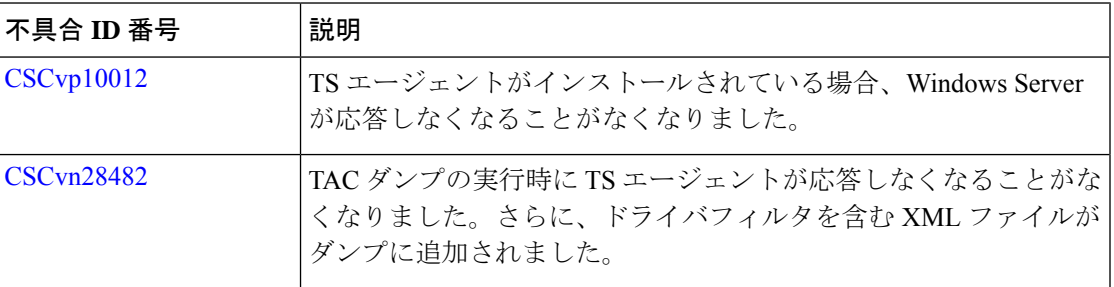

Ι

## <span id="page-11-0"></span>**TS** エージェントの履歴

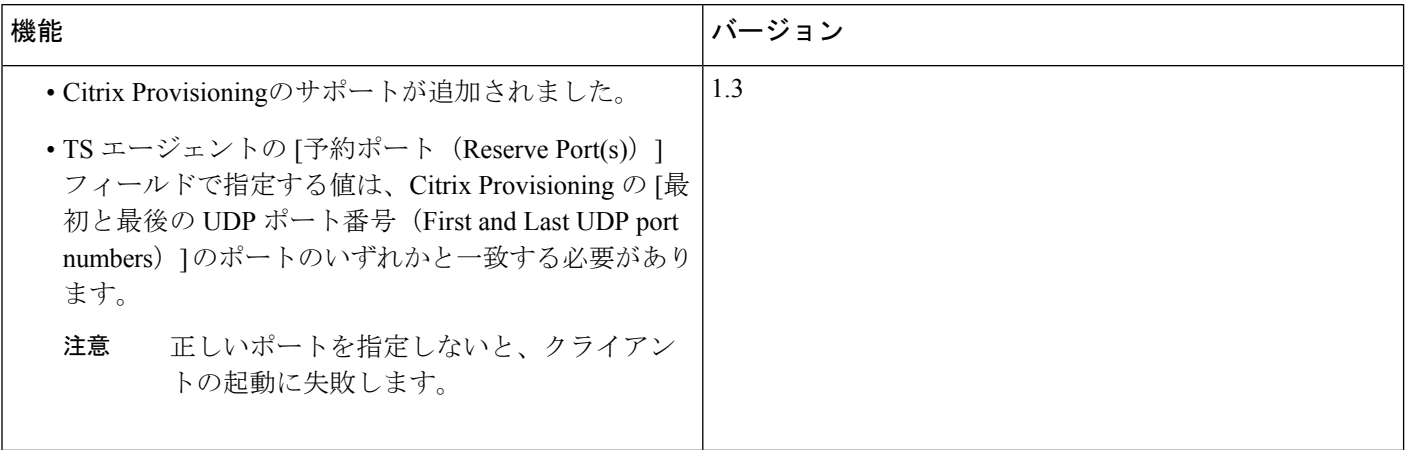

Ι

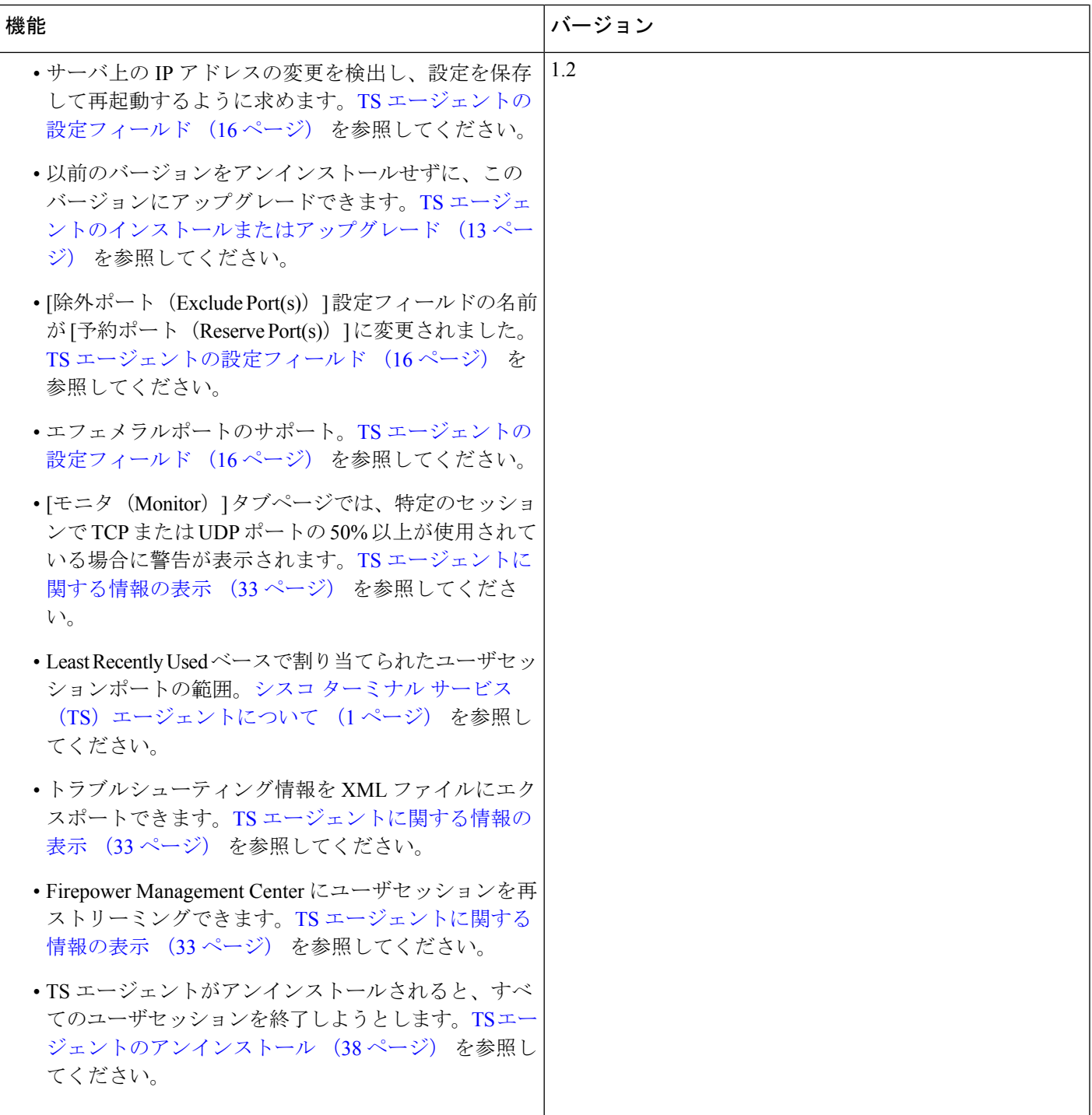

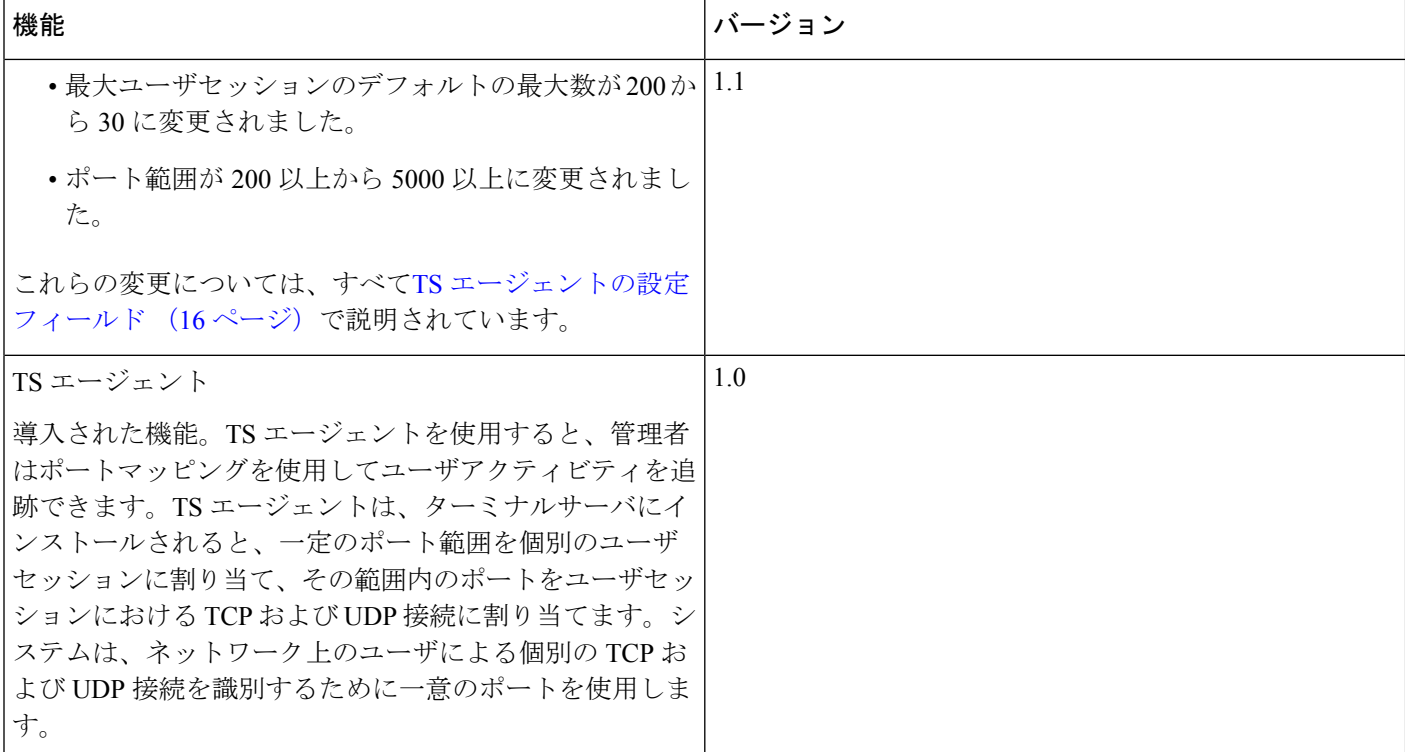

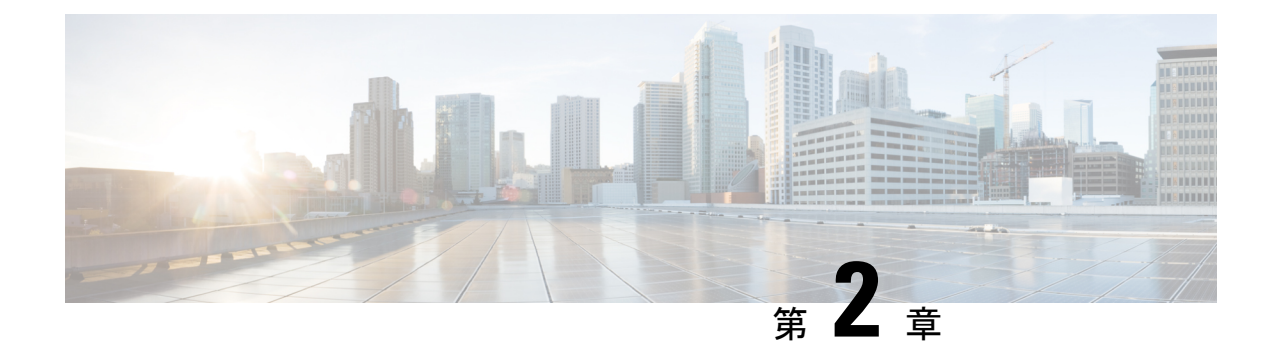

## **TS** エージェントのインストールと設定

- TS [エージェントのインストールまたはアップグレード](#page-14-0) (13 ページ)
- TS [エージェント設定インターフェイスの開始](#page-15-1) (14 ページ)
- TS [エージェントの設定](#page-15-0) (14 ページ)
- REST VDI [ロールの作成](#page-32-0) (31 ページ)

## <span id="page-14-0"></span>**TS** エージェントのインストールまたはアップグレード

### 始める前に

- [サーバおよびシステム環境要件](#page-3-0) (2ページ)の説明に従って、TS エージェントがお使い の環境でサポートされていることを確認してください。
- 現在のユーザ [セッションの終了](#page-38-0) (37ページ)の説明に従って、現在のすべてのユーザ セッションを終了してください。

ステップ **1** 管理者特権を持つユーザとしてサーバにログインします。

- ステップ **2** サポートサイトから、TS エージェントパッケージをダウンロードします。TSAgent-1.3.0.exe
	- サイトから更新プログラムを直接ダウンロードします。ファイルを電子メールで転送すると、破 損することがあります。 (注)
- ステップ **3** [TSAgent-1.3.0.exe] を右クリックし、[管理者として実行(Run as Administrator)] を選択します。
- ステップ **4** [インストール(Install)] をクリックして、TS エージェントをインストールまたはアップグレードするた めの指示に従います。 TS エージェントを使用する前に、コンピュータを再起動する必要があります。

#### 次のタスク

• TS エージェント サービス [コンポーネントの状態の表示](#page-38-1) (37 ページ)の説明に従って、 TS エージェントが実行されていることを確認します。

- TS エージェント [プロセスの開始と停止](#page-39-1) (38 ページ) の説明に従って、TS エージェント を起動します。
- TS [エージェントの設定](#page-15-0) (14ページ)の説明に従って、TS エージェントを設定します。

以前のバージョンの TS エージェントからアップグレードし、Citrix Provisioning を使用し ている場合は、アップグレード後に [予約ポート(Reserve Port(s))] フィールドに 6910 と 入力する必要があります。

TS エージェント インストーラによって .NET Framework の失敗が報告された場合、Windows Update を実行し、TS エージェントのインストールを再試行してください。 (注)

### <span id="page-15-1"></span>**TS** エージェント設定インターフェイスの開始

*cite*

TS エージェントのショートカットがデスクトップ上にある場合は、ショートカットをダブル クリックします。そうでない場合、TS エージェント設定インターフェイスを起動するには、 次の手順を使用します。

- ステップ **1** 管理者特権を持つユーザとしてサーバにログインします。
- ステップ **2** C:\Program Files (x86)\Cisco\Terminal Services Agent を開きます。
- ステップ **3** TS エージェントのプログラム ファイルを表示します。
	- このプログラムファイルは、表示専用です。これらのファイルは削除、移動、または変更しない でください。 (注)
- <span id="page-15-0"></span>ステップ **4** TSAgentApp ファイルをダブルクリックして、TS エージェントを開始します。

### **TS** エージェントの設定

TSエージェントを設定するには、TSエージェントインターフェイスを使用します。変更を有 効にするには、変更を保存してサーバを再起動する必要があります。

### 始める前に

- Firepower システムに接続する場合は、『*Firepower Management Center Configuration Guide*』 の説明に従って、お使いのサーバがモニタするユーザをターゲットにしたActiveDirectory レルムを 1 つ以上設定し、有効化します。
- Firepower システムに接続する場合は、REST VDI 特権を持つユーザ アカウントを設定し ます。

REST VDI [ロールの作成](#page-32-0) (31ページ)の説明に従って、Firepower Management Center 内に REST VDI ロールを作成する必要があります。

- Firepower システムにすでに接続しており、かつ別の Firepower Management Center に接続 するように TS エージェントの設定を更新する場合は、新しい設定を保存する前に、現在 のすべてのユーザセッションを終了する必要があります。詳細については[、現在のユーザ](#page-38-0) [セッションの終了](#page-38-0) (37 ページ)を参照してください。
- TS エージェント サーバと Firepower システムの時計を同期させます。
- TS [エージェントの設定フィールド](#page-17-0) (16 ページ)の説明に従って、設定フィールドを確認 し、理解してください。
- ステップ **1** TS [エージェント設定インターフェイスの開始](#page-15-1) (14 ページ)の説明に従って、TS エージェントをインス トールしたサーバで、TS エージェントを開始します。
- ステップ2 [構成 (Configure) ] をクリックします。
- ステップ **3** タブ ページの [全般設定(General Settings)] セクションに移動します。
- ステップ **4** [最大ユーザ セッション(Max User Sessions)] の値を入力します。
- ステップ **5** ポート変換および通信に使用する [サーバ NIC(Server NIC)] を選択します。 サーバの IP アドレスが後で変更された場合は、設定を保存し、変更を有効にするためにサーバを再起動 するように求められます。
- ステップ **6** [システム ポート(System Ports)] および [ユーザ ポート(User Ports)] の値を入力します。有効な設定 では、システム ポートとユーザ ポートの範囲が重複しません。
- ステップ **7 [**予約ポート(**Reserve Port(s)**)**]** の値をコンマ区切りのリストとして入力します。

**[**予約ポート(**Reserve Port(s)**)**]** には、Citrix MA クライアントのポート(2598)、Citrix Provisioning の ポート(6910)、Windowsターミナルサーバのポート(3389)に想定される値が自動的に設定されます。 Citrix MA クライアントと Windows ターミナル サーバのポートは、除外する必要があります。

CitrixProvisioningを使用していて、以前のTSエージェントバージョンからアップグレードする場合は、 このフィールドに 6910 と入力する必要があります。

- ステップ 8 タブの [Firepower Management Center REST API 接続 (Firepower Management Center REST API Connection) ] 設定セクションに移動します。
- **ステップ 9** [ホスト(Host)]、[ホスト名/IP アドレス(Hostname/IP Address)]、および [ポート(Port)] の値を入力 します。

Firepower Management Center には、[ポート (Port)] 443が必要です。ISE/ISE-PICには、[ポート(Port)] 9094 が必要です。

- ステップ10 [ユーザ名 (Username) ] と [パスワード (Password) ] を入力します。
- ステップ **11** 必要に応じ、2 番目の行のフィールドで手順 9 と 10 を繰り返し、スタンバイ(フェールオーバー)接続 を設定します。
- ステップ **12** [テスト(Test)] をクリックして、TS エージェントとシステムの間の REST API 接続をテストします。

プライマリとセカンダリの Firepower Management Center を設定している場合は、セカンダリへのテスト 接続が失敗します。これは想定されている動作です。TS エージェントは、アクティブな Firepower Management Center と常に通信します。プライマリがダウンして非アクティブの Firepower Management Center になった場合、TS エージェントは、セカンダリの(アクティブになった) Firepower Management Center と通信します。

ステップ **13** [保存(Save)] をクリックして、デバイスのリブートを確認します。

### <span id="page-17-0"></span>**TS** エージェントの設定フィールド

TS エージェントの設定には、次のフィールドを使用します。

### 全般設定

### 表 **<sup>1</sup> :** 全般設定フィールド

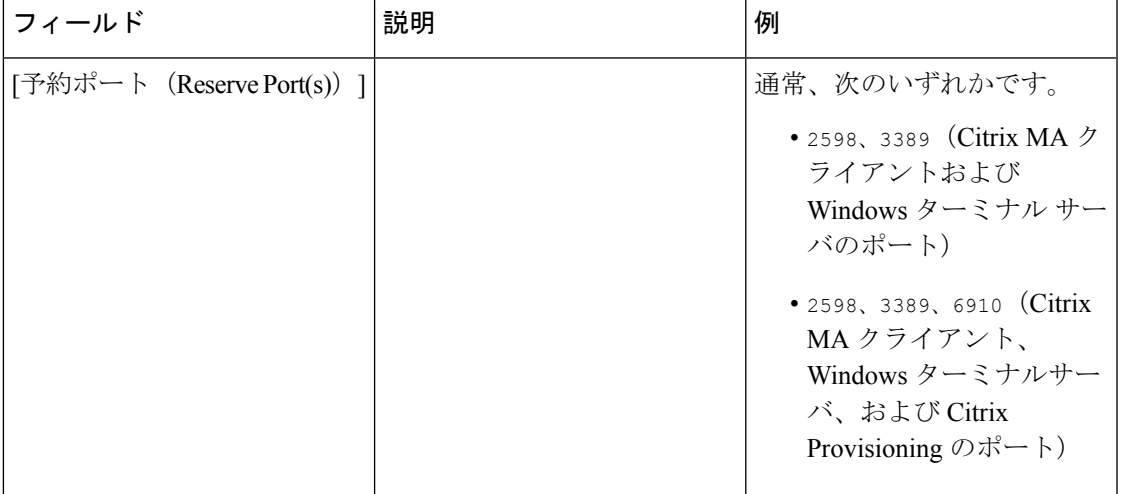

I

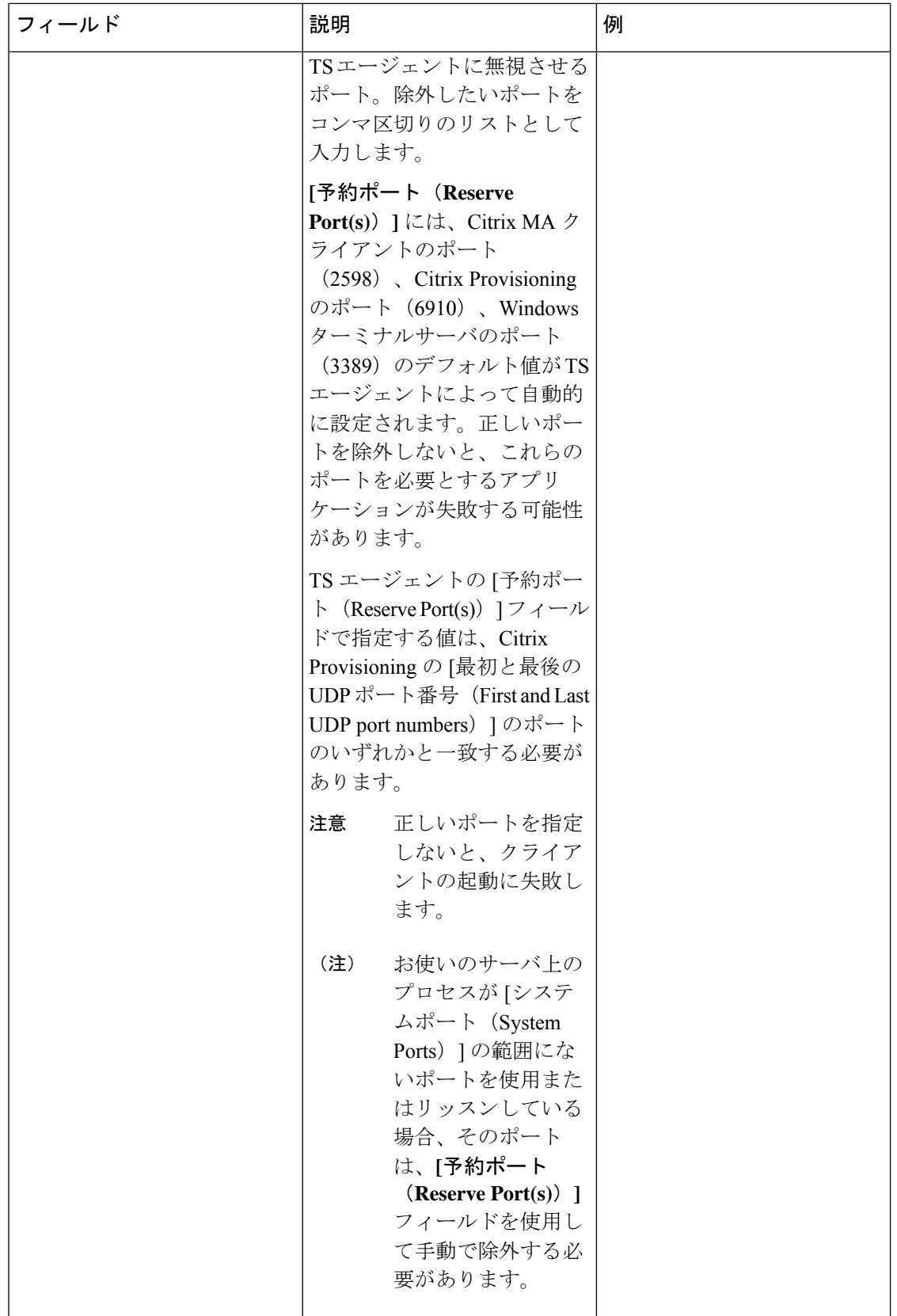

 $\mathbf I$ 

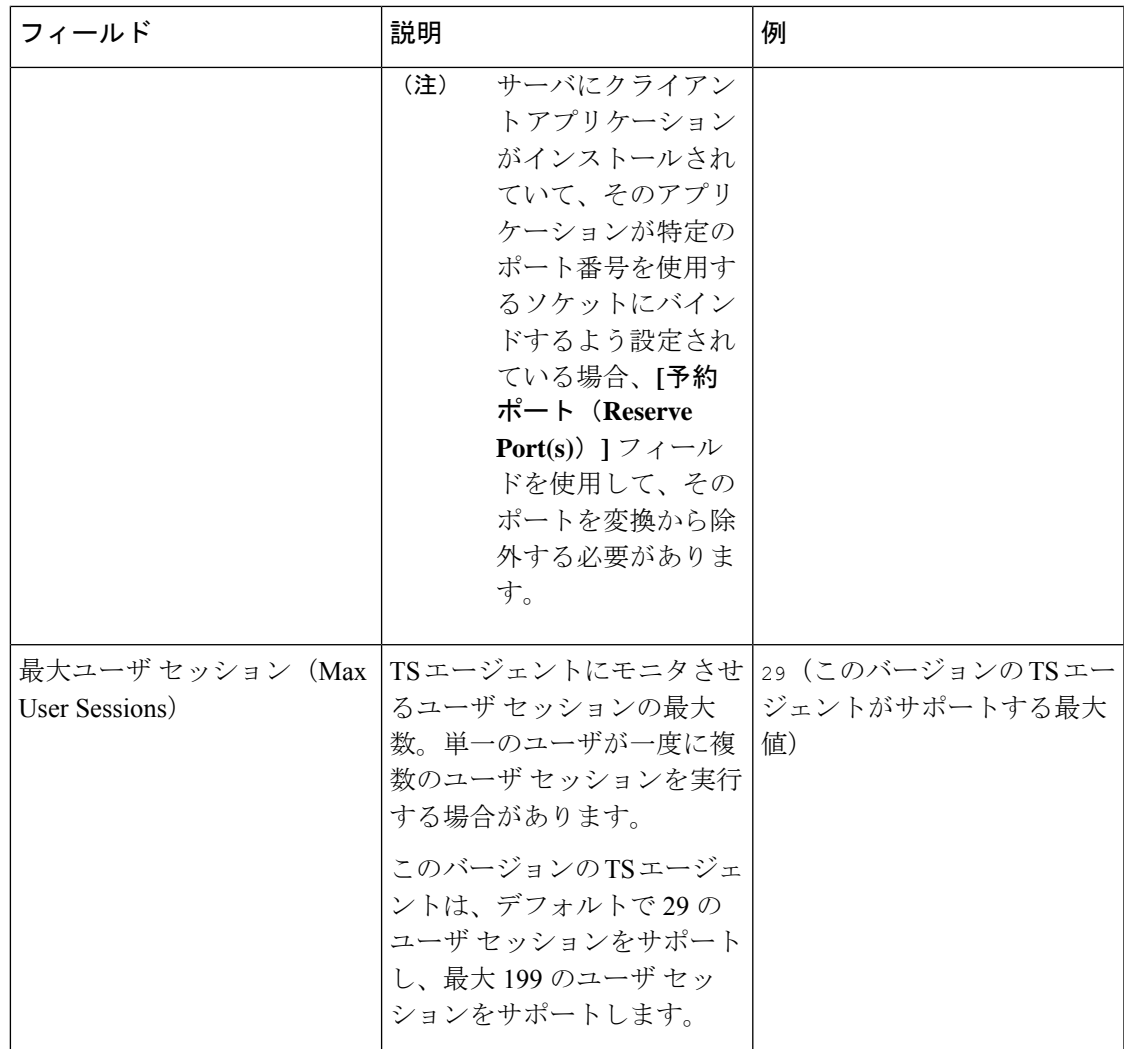

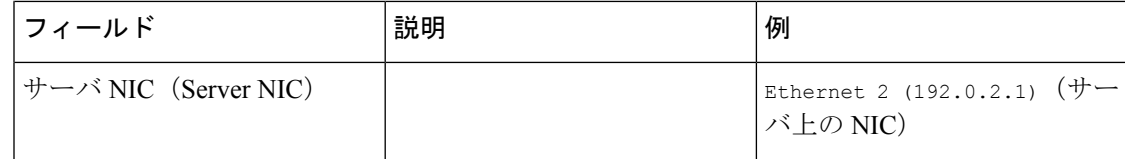

 $\mathbf I$ 

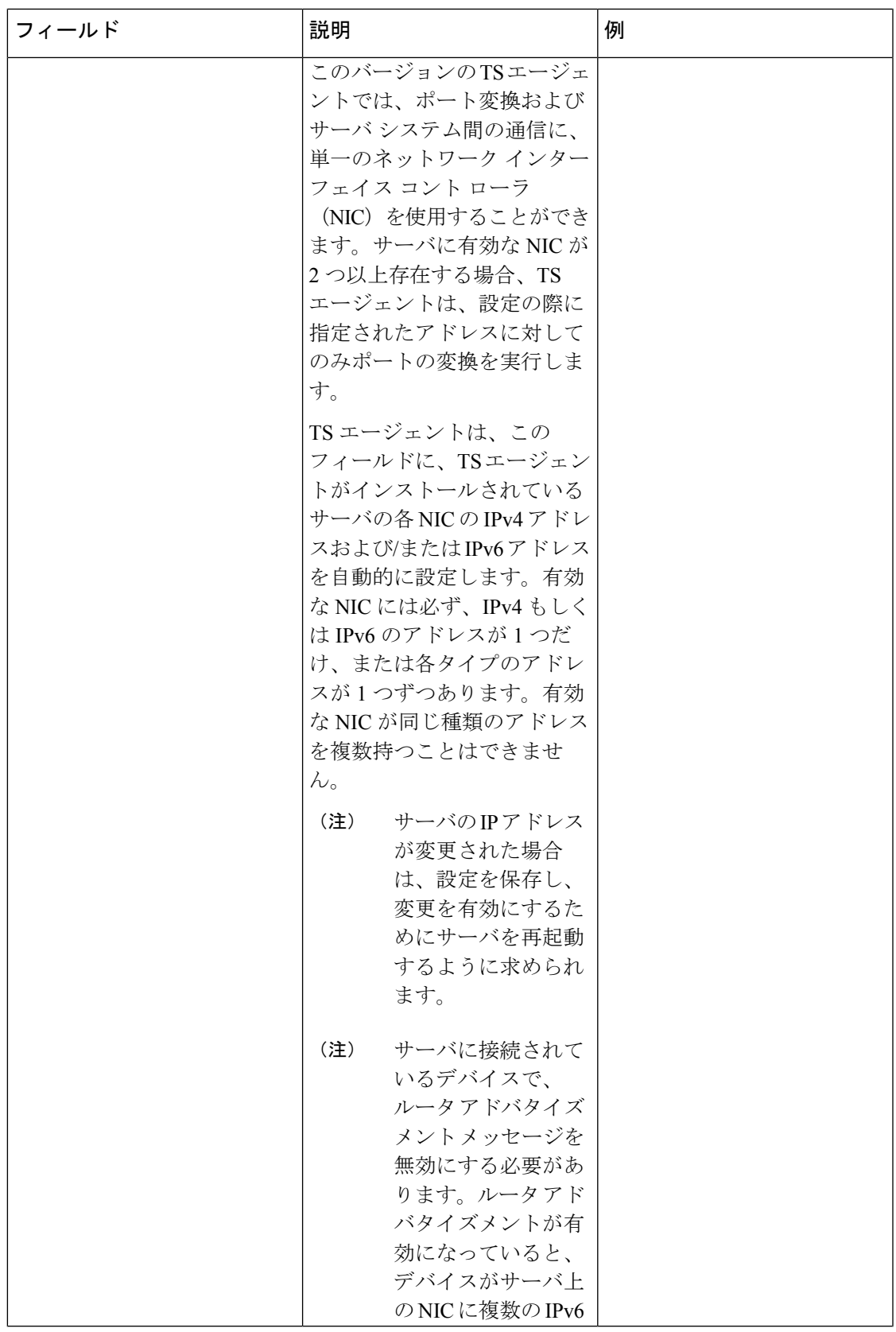

I

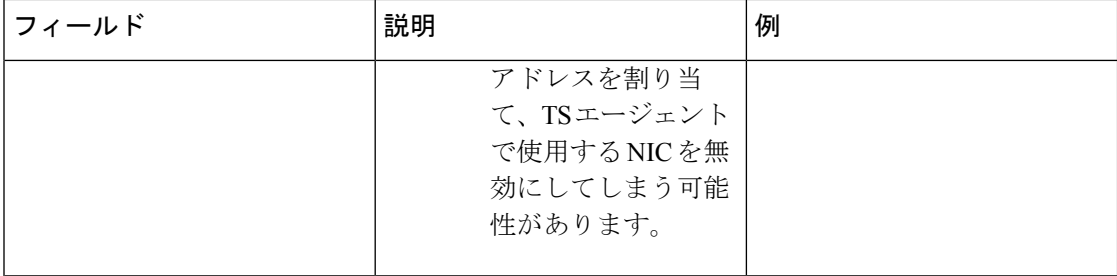

Ι

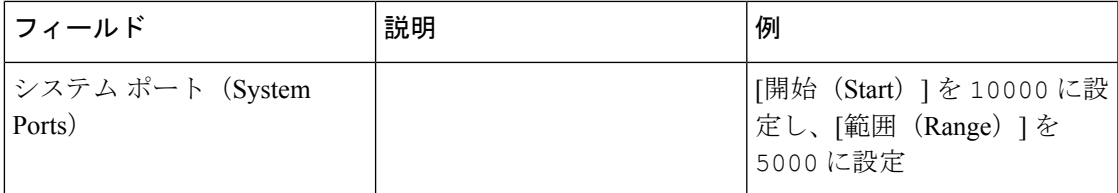

Ι

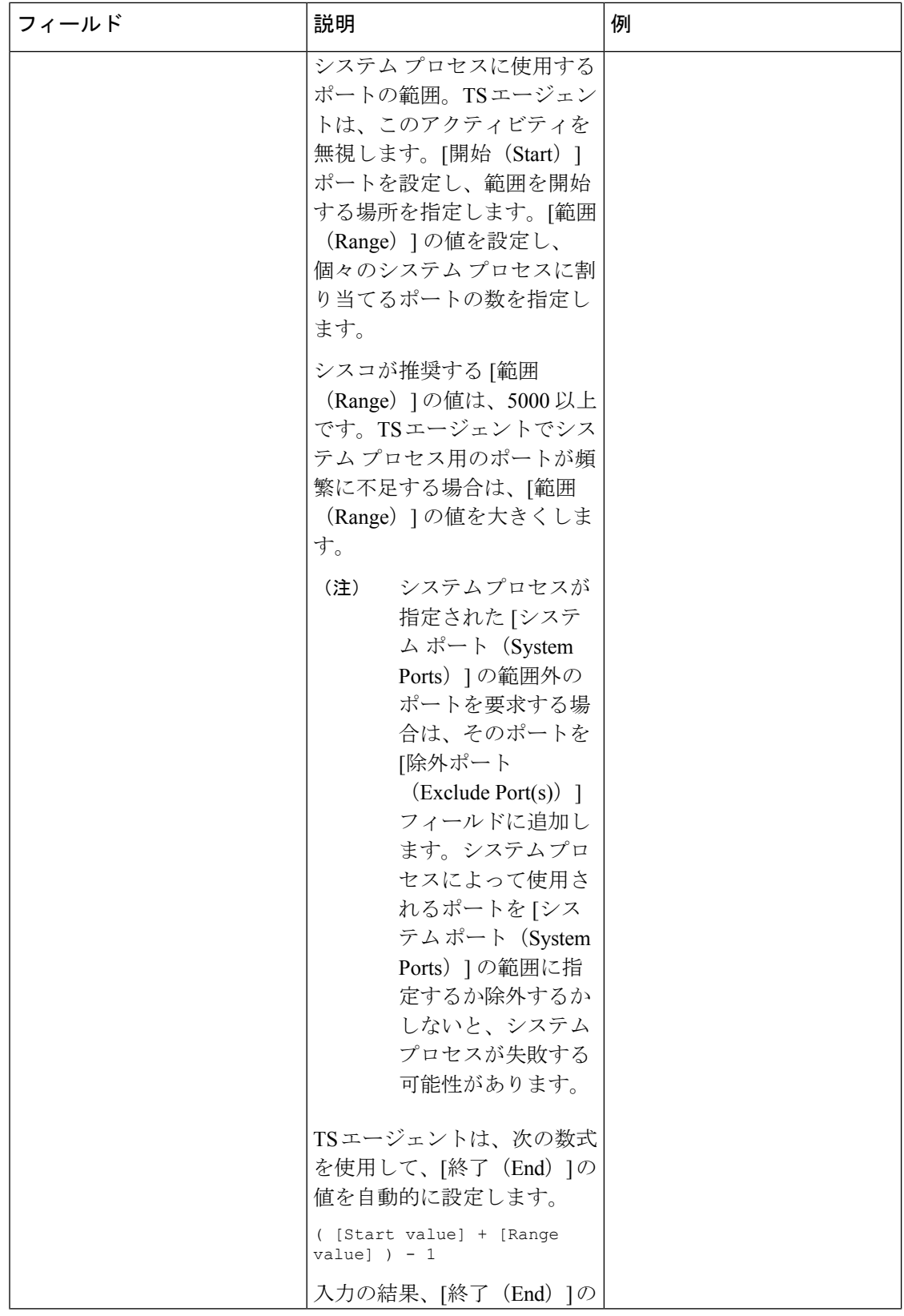

I

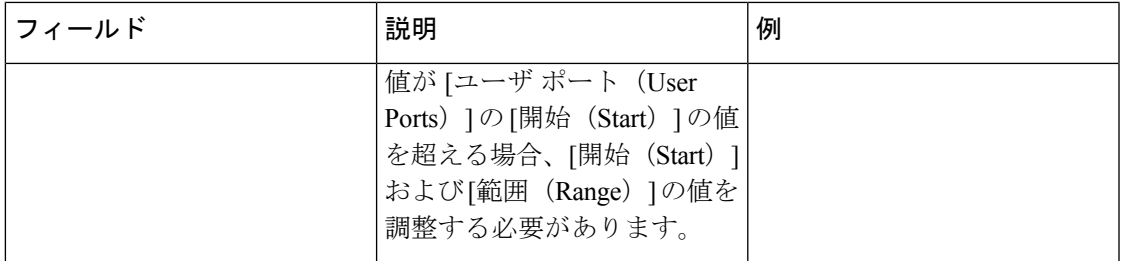

Ι

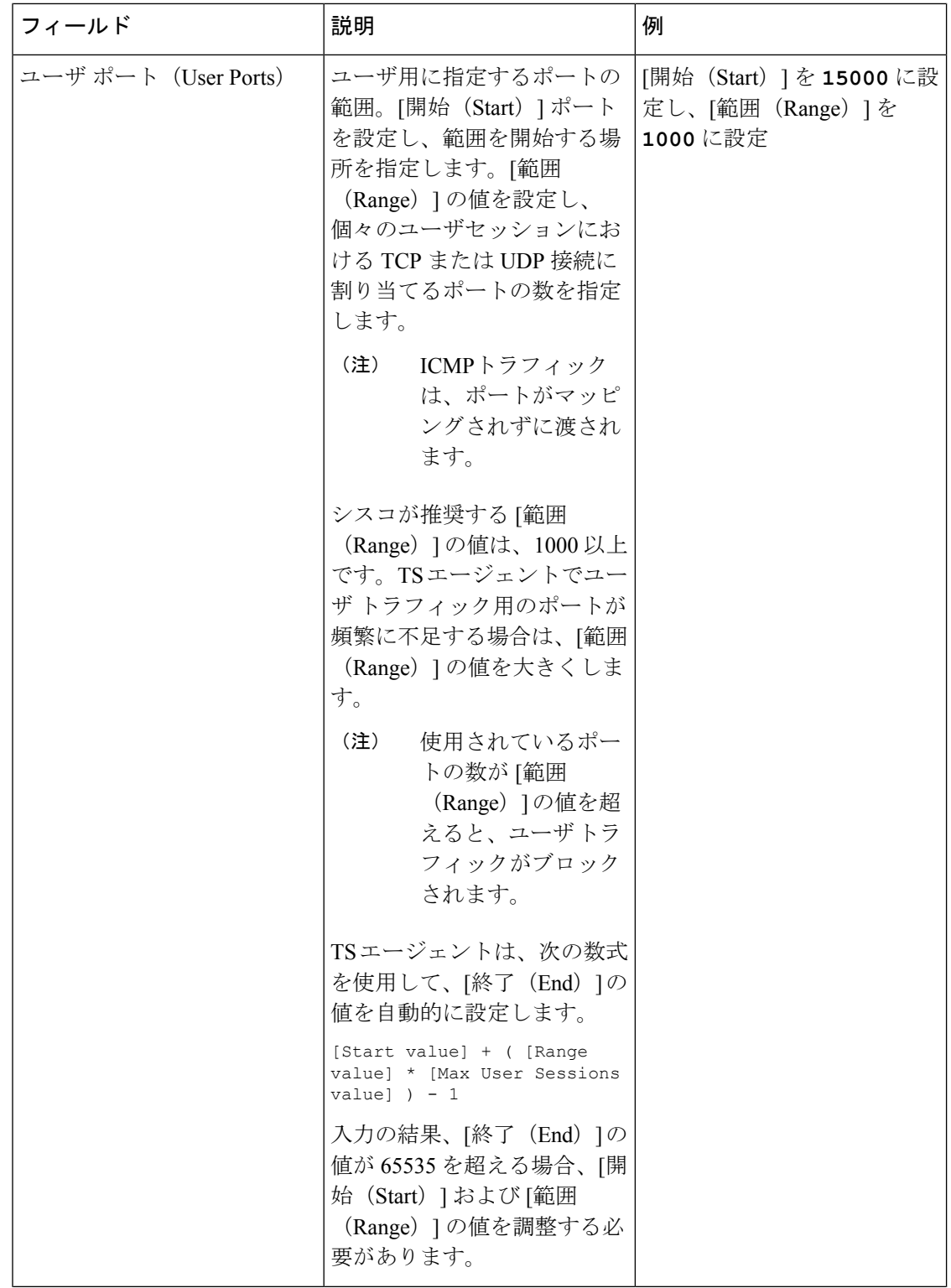

 $\mathbf I$ 

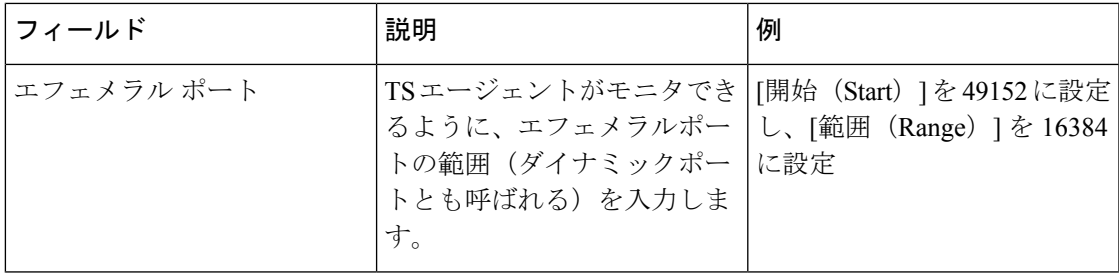

Ι

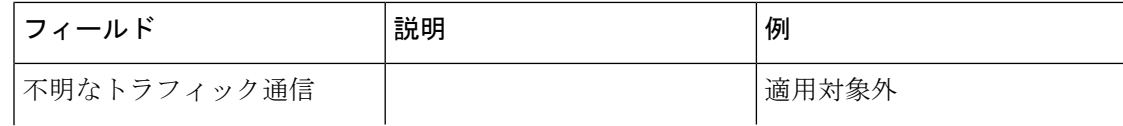

 $\mathbf I$ 

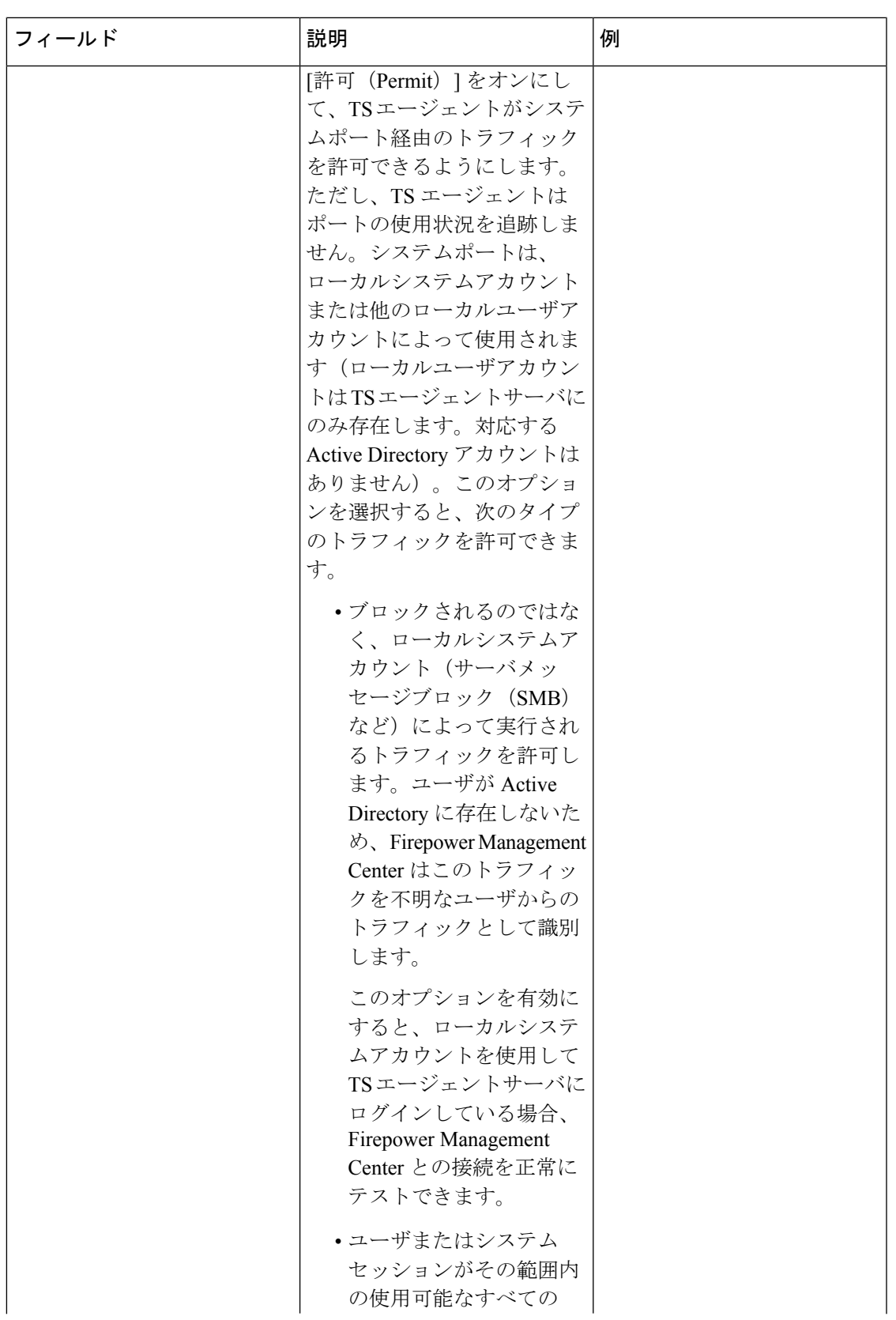

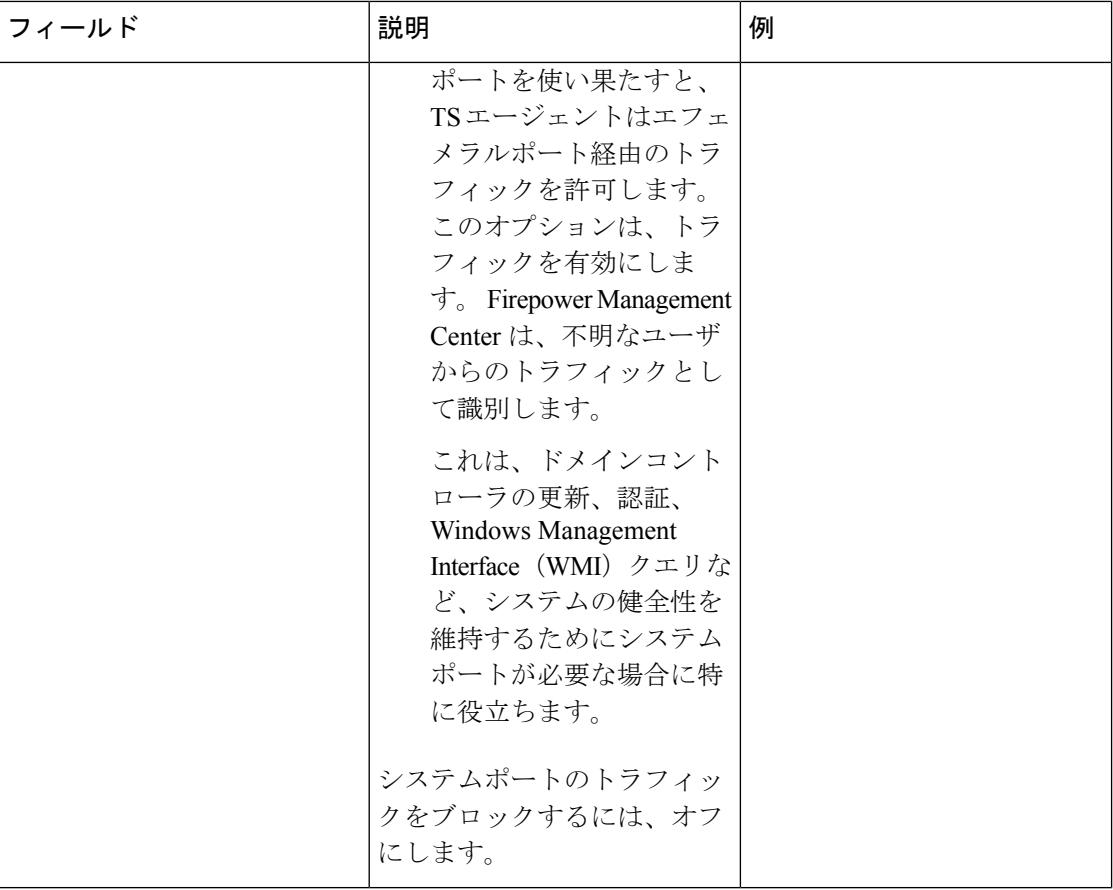

### **REST API** 接続の設定

プライマリのシステムアプライアンスに加え、必要に応じてスタンバイ(フェールオーバー) のシステム アプライアンスの接続を設定することができます。

- システム アプライアンスがスタンドアロンの場合、REST API 接続フィールドの 2 番目の 行は空白のままにします。
- システムアプライアンスをスタンバイ(フェールオーバー)アプライアンスとともに展開 している場合、1 番目の行はプライマリ アプライアンスへの接続の設定に、2 番目の行は スタンバイ(フェールオーバー)アプライアンスへの接続の設定に使用します。

### 表 **2 : REST API** 接続設定用のフィールド

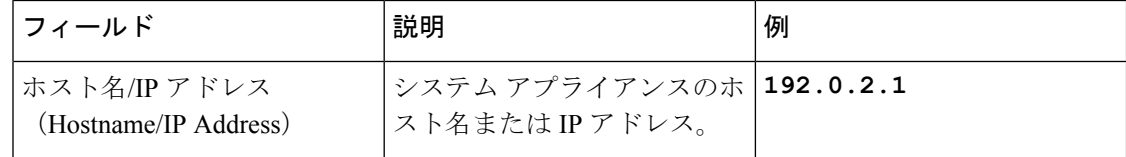

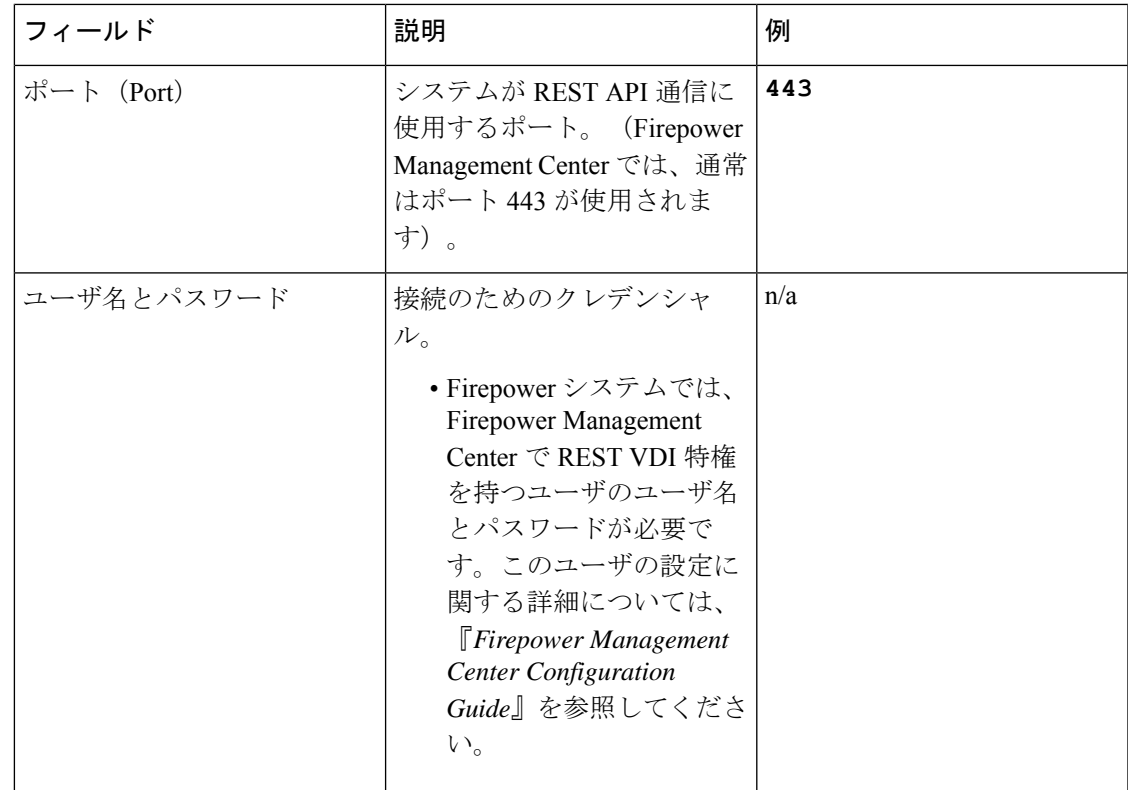

## <span id="page-32-0"></span>**REST VDI** ロールの作成

TS エージェントを Firepower Management Center に接続するには、お使いの Firepower ユーザが REST VDI ロールを持っている必要があります。REST VDI は、デフォルトでは定義されてい ません。ロールを作成し、TS エージェントの設定に使用するユーザに割り当てる必要があり ます。

ユーザおよびロールの詳細については、『*Firepower Management Center Configuration Guide*』 を参照してください。

- ステップ **1** Firepower Management Center にロール作成の権限を持つユーザとしてログインします。
- ステップ **2** [システム(System)] > [ユーザ(Users)] をクリックします。
- ステップ **3** [ユーザロール(User Roles)] タブをクリックします。
- ステップ4 [ユーザロール (User Roles) ] タブ ページで、[ユーザロールの作成 (Create User Role) ] をクリックしま す。
- ステップ5 [名前 (Name) 1フィールドに、REST VDI と入力します。

ロール名では、大文字と小文字が区別されません。

ステップ6 [メニューベースのアクセス許可 (Menu-Based Permissions) ]セクションで、[RESTVDI]をオンにし、[REST VDI の変更 (Modify REST VDI) | もオンになっていることを確認します。

ステップ7 [保存 (Save) ] をクリックします。

ステップ **8** ロールを TS エージェントの設定に使用するユーザに割り当てます。

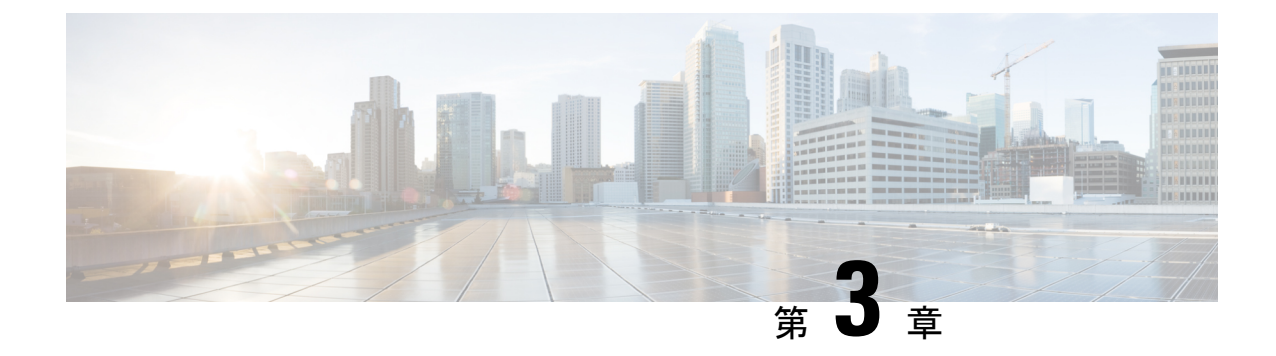

# **TS** エージェントデータの表示

- TS [エージェントに関する情報の表示](#page-34-0) (33 ページ)
- [接続ステータスの表示](#page-36-0) (35 ページ)
- TS [エージェントユーザ、ユーザセッション、および](#page-36-1) TCP/UDP 接続データの Firepower [Management](#page-36-1) Center での表示 (35 ページ)

## <span id="page-34-0"></span>**TS** エージェントに関する情報の表示

ネットワークにおける現在のユーザセッションと、各セッションに割り当てられているポート の範囲を表示するには、次の手順を使用します。このデータは読み取り専用です。

- ステップ **1** TS [エージェント設定インターフェイスの開始](#page-15-1) (14 ページ)の説明に従って、TS エージェントをインス トールしたサーバで、TS エージェント インターフェイスを開始します。
- ステップ **2** [モニタ(Monitor)] タブをクリックします。次のカラムが表示されます。
	- [REST サーバ ID (REST Server ID) ]: 情報を報告している Firepower Management Center または ISE/ISE-PIC サーバのホスト名または IP アドレス。ハイ アベイラビリティ設定を適用している場合、 この情報が役に立ちます。
	- [送信元IP(Source IP)]:IPv4および/またはIPv6形式でユーザのIPアドレスの値を表示します。IPv4 とIPv6の両方のアドレスが設定されており、新しいセッションが作成されたばかりのときは、IPv4と IPv6 の両方のアドレスが別々の行に表示されます。
	- [状態(Status)]:ユーザへのポートの割り当ての状態が表示されます。詳細については[、接続ステー](#page-36-0) [タスの表示](#page-36-0) (35 ページ)を参照してください。
	- [セッション ID (Session ID)]: ユーザのセッションを識別する番号。ユーザは、一度に複数のセッ ションを持つことができます。
	- [ユーザ名 (Username) ]: セッションに関連付けられているユーザ名。
	- [ドメイン(Domain)]:ユーザがログインした Active Directory ドメインの名前。
	- [ポート範囲(Port Range)]:ユーザに割り当てられているポート範囲。(値 0 は、ポートの割り当て に問題があることを示します。詳細については[、接続ステータスの表示](#page-36-0) (35ページ)を参照してく ださい)。

• [TCP ポート使用率 (TCP Ports Usage) |および [UDP ポート使用率 (UDP Ports Usage) | : ユーザごと に割り当てられたポートの割合が表示されます。割合が 50% を超えると、フィールドの背景が黄色に なります。割合が 80% を超えると、フィールドの背景が赤色になります。 • [ログイン日付 (Login Date) ]: ユーザがログインした日付。

ステップ **3** 次の表に、実行可能なアクションを示します。

| 項目            | 説明                                                                                                    |
|---------------|----------------------------------------------------------------------------------------------------|
| 列見出しをクリック     | テーブル内のデータをその列でソートします。                                                                                                    |
| $\alpha$      | [ユーザ名でフィルタ (Filter by Username) 1検索<br>フィールドに、ユーザ名の一部または全体を入力し<br>ます。                                                                                                    |
| $\mathcal{L}$ | クリックすると、このタブページに表示されるセッ<br>ションが更新されます。                                                                                                    |
| $\cdot$       | TSエージェントに関する次のトラブルシューティン<br>グ情報をテキストファイルとしてエクスポートしま<br>す。                                                                                                    |
|               | • TS エージェント設定データを含む XML ファイ<br>ル                                                                                                    |
|               | ・netstat -a -n -o コマンドからの出力                                                                                                    |
|               | • Windows タスクリスト                                                                                                    |
|               | •実行中のドライバのリスト                                                                                                    |
| R.            | 1つ以上のセッションの横にあるボックスをオンに<br>して、それらのセッションを Firepower Management<br>Centerに再ストリーミングします。これは、Firepower<br>Management Center でユーザサービスが失敗した場合<br>に使用できます。                                                      |
|               | たとえば、ユーザサービスが Firepower Management<br>Center で失敗した後に、ユーザが TS エージェント<br>サーバにログインするとします。このオプションを<br>使用すると、ユーザサービスの復元後にユーザセッ<br>ションを再送信できます。これにより、そのユーザ<br>の[ステータス (Status) ]列に[成功 (Success) ]が<br>表示されます。 |

### <span id="page-36-0"></span>接続ステータスの表示

TS エージェントがインストールされているターミナル サービスにユーザがログインすると、 新しいシステムセッションが作成され、このセッションにポートの範囲が割り当てられます。 その結果は Firepower Management Center または ISE に送信され、管理対象デバイスに配布され ます。

T[モニタ(Monitor)] タブ ページでは、ポートの範囲が Firepower Management Center または ISE に正常に送信されたかを確認することができます。プロセスが失敗する理由には、次など があります。

• ネットワークの接続性に関する問題

無効な VDI クレデンシャル

- トークンの期限切れ
- レルムに設定されたドメイン名が不正
- ステップ **1** TS [エージェント設定インターフェイスの開始](#page-15-1) (14 ページ)の説明に従って、TS エージェントをインス トールしたサーバで、TS エージェント インターフェイスを開始します。
- ステップ2 [モニタ (Monitor) ] タブをクリックします。
- ステップ **3** [状態(Status)] カラムには、次のいずれかの値が表示されます。
	- [保留中(Pending)]:アクションは保留中で、まだ完了していません。
	- [失敗(Failed)]:アクションは失敗しました。[失敗(Failed)]という単語をクリックすると、エラー メッセージが表示されます。エラーがFirepowerManagementCenterとの通信障害を示している場合は、 TS [エージェントに関する情報の表示](#page-34-0) (33 ページ)の説明に従い、そのセッションのトラフィックを 再ストリームしてみます。
	- [成功(Success)]: アクションは正常に完了しました。

# <span id="page-36-1"></span>**TS** エージェントユーザ、ユーザセッション、および **TCP/UDP** 接続データの **Firepower Management Center** での 表示

TSエージェントによって報告されたデータを表示するには、次の手順を使用します。Firepower Management Center の各種テーブルの詳細については、『*Firepower Management Center Configuration Guide*』を参照してください。

- ステップ **1** お使いのサーバがモニタするユーザをターゲットにしたレルムを設定した Firepower Management Center に ログインします。
- ステップ **2** [ユーザ(Users)] テーブルにユーザを表示するには、**[**分析(**Analysis**)**]** > **[**ユーザ(**Users**)**]** > **[**ユーザ (**Users**)**]**の順に選択します。TSエージェントのユーザセッションが現在アクティブである場合、Firepower Management Center は、[現在の IP(Current IP)]、[終了ポート(End Port)]、および [開始ポート(Start Port) 1の各カラムに値を投入します。
- ステップ **3** [ユーザアクティビティ(UserActivity)]テーブルにユーザセッションを表示するには、**[**分析(**Analysis**)**]**> **[**ユーザ(**Users**)**]** > **[**ユーザアクティビティ(**User Activity**)**]**の順に選択します。TSエージェントからユー ザ セッションが報告された場合、Firepower Management Center は、[現在の IP(Current IP)]、[終了ポート (End Port)]、および [開始ポート(Start Port)] の各カラムに値を投入します。
- ステップ **4** [接続イベント(Connection Events)] テーブルに TCP/UDP 接続を表示するには、**[**分析(**Analysis**)**]** > **[**接 続(**Connections**)**]** > **[**イベント(**Events**)**]** の順に選択します。Firepower Management Center は、[イニシ エータ/レスポンダ IP (Initiator/Responder IP) | フィールドに接続を報告した TS エージェントの IP アドレ スを、[送信元ポート/ICMP タイプ (Source Port/ICMP Type) ] フィールドに TS エージェントが接続に割り 当てたポートを、それぞれ入力します。

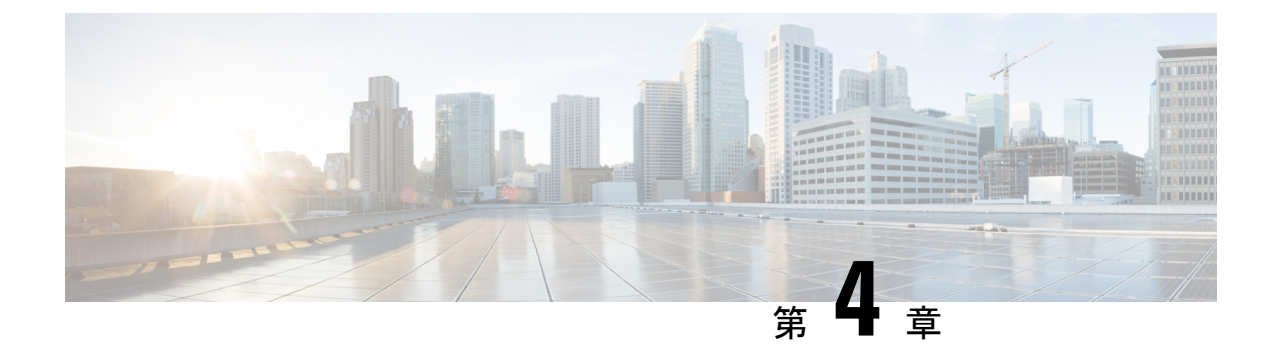

## **TS** エージェントの管理

- 現在のユーザ [セッションの終了](#page-38-0) (37 ページ)
- TS エージェント サービス [コンポーネントの状態の表示](#page-38-1) (37 ページ)
- TS エージェント [プロセスの開始と停止](#page-39-1) (38 ページ)
- TS エージェント アクティビティ [ログのサーバでの表示](#page-39-2) (38 ページ)
- TS [エージェントのアンインストール](#page-39-0) (38 ページ)

## <span id="page-38-0"></span>現在のユーザ セッションの終了

ネットワークからユーザをログオフしてそのセッションを終了するには、次の手順を使用しま す。

- ステップ **1** 管理者特権を持つユーザとして TS エージェント サーバにログインします。
- ステップ **2 [**開始(**Start**)**]** > **> [**すべてのプログラム(**All Programs**)**]** > **[**タスク マネージャ(**Task Manager**)**]** を開き ます。
- ステップ **3** [詳細の表示(More Details)] をクリックして、ウィンドウを展開します。
- ステップ **4** [ユーザ(Users)] タブをクリックします。
- ステップ **5** (任意)セッション終了の対象ユーザに通知を行う場合、当該のユーザセッションを右クリックし、[メッ セージの送信(Send message)] を選択します。
- <span id="page-38-1"></span>ステップ **6** 当該のユーザ セッションを右クリックし、[サインオフ(Sign off)] を選択します。
- **ステップ7** [ユーザのサインアウト (Sign out user) 1をクリックし、アクションを確定します。

## **TS** エージェント サービス コンポーネントの状態の表示

TS エージェント サービス コンポーネントが実行されていることを確認するには、次の手順を 使用します。サービス コンポーネントの詳細については、シスコ [ターミナル](#page-2-0) サービス (TS) [エージェントについて](#page-2-0) (1ページ) を参照してください。

- ステップ **1** 管理者特権を持つユーザとしてサーバにログインします。
- ステップ **2 [**開始(**Start**)**]** > **[**ツール(**Tools**)**]** > **[**サービス(**Services**)**]** を開きます。
- ステップ **3** CiscoTSAgent に移動し、[状態(Status)] を表示します。
- ステップ **4** (任意)TSエージェントサービスコンポーネントが停止している場合は、TS[エージェントプロセスの開](#page-39-1) [始と停止](#page-39-1) (38 ページ)の説明に従って、TS エージェント サービスを開始してください。

## <span id="page-39-1"></span>**TS** エージェント プロセスの開始と停止

TS エージェント サービス コンポーネントを開始または停止するには、次の手順を使用しま す。

- ステップ **1** 管理者特権を持つユーザとしてサーバにログインします。
- ステップ **2 [**開始(**Start**)**]** > **[**管理ツール(**Administrative Tools**)**]** > **[**サービス(**Services**)**]** を開きます。
- ステップ **3** CiscoTSAgent に移動し、右クリックして、コンテキスト メニューを表示します。
- <span id="page-39-2"></span>ステップ **4** [開始(Start)] または [停止(Stop)] を選択し、TS エージェント サービスを開始または停止します。

## **TS** エージェント アクティビティ ログのサーバでの表示

サポートから求められた場合、次の手順に従って、サービスコンポーネントのアクティビティ ログを表示します。

**[**ツール(**Tools**)**]** > **[**イベント ビューア(**Event Viewer**)**]** > **[**アプリケーションおよびサービスのログ (**Applications and Services Log**)**]** > **[**ターミナル サービス エージェント ログ(**Terminal Services Agent Log**)**]** を開きます。

### <span id="page-39-0"></span>**TS** エージェントのアンインストール

サーバから TS エージェントをアンインストールするには、次の手順を使用します。TS エー ジェントをアンインストールすると、インターフェイス、サービス、およびドライバがサーバ から削除されます。TS エージェントをアンインストールすると、Firepower Management Center に報告されたアクティブなユーザセッションも終了します。強力な暗号化への変更は、削除さ れません。

ステップ **1** 管理者特権を持つユーザとしてサーバにログインします。

ステップ **2 [**開始(**Start**)**]** > **[**コントロール パネル(**Control Panel**)**]** を開きます。

- ステップ **3 [**すべてのコントロール パネル項目(**All Control Panel Items**)**]** > **[**プログラムと機能(**Programs and Features**)**]** をクリックします。
- ステップ4 [ターミナル サービス エージェント (Terminal Services Agent) ] を右クリックし、[アンインストール (Uninstall)] を選択します。

 $\overline{\phantom{a}}$ 

I